## **brother.**

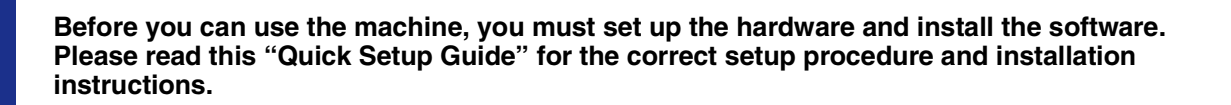

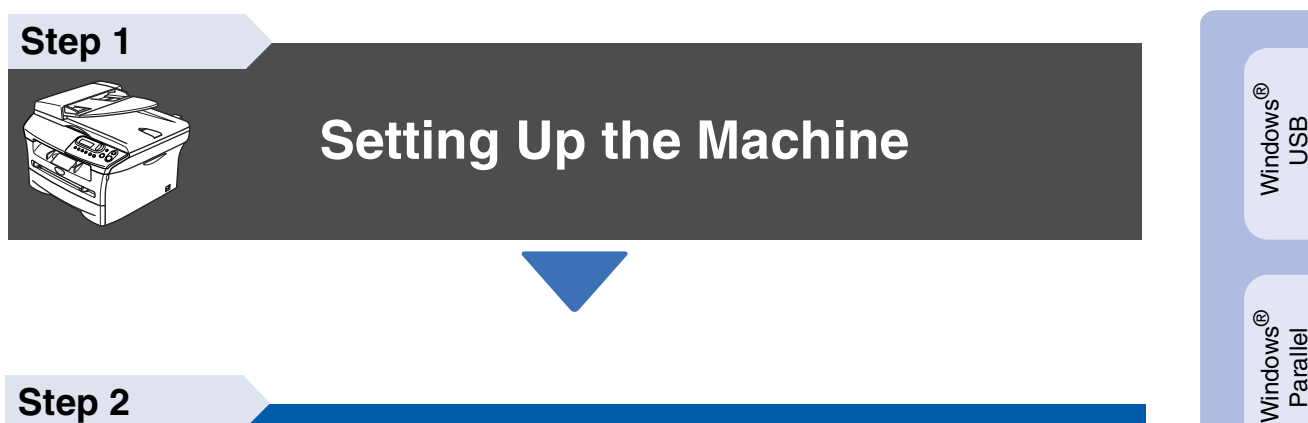

**Step 2**

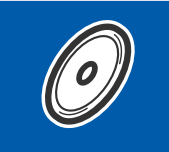

### **[Installing the Drivers & Software](#page-8-0)**

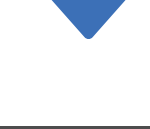

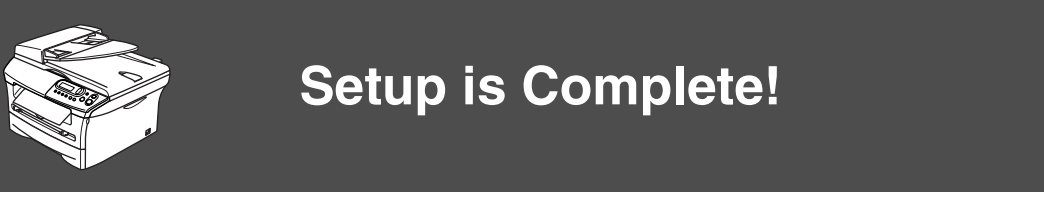

Keep this "Quick Setup Guide", User's Guide and supplied CD-ROM in a convenient place for quick and easy reference at all times.

g<br>DSD

®

Windows /indows<sup>®</sup><br>›nal Wirel<br>Network Optional Wireless

Installing the Drivers & Software

Installing the Drivers & Software

Windows 능<br>2 ® 4.0 Parallel

# ■**Getting Started**

**Carton Components**

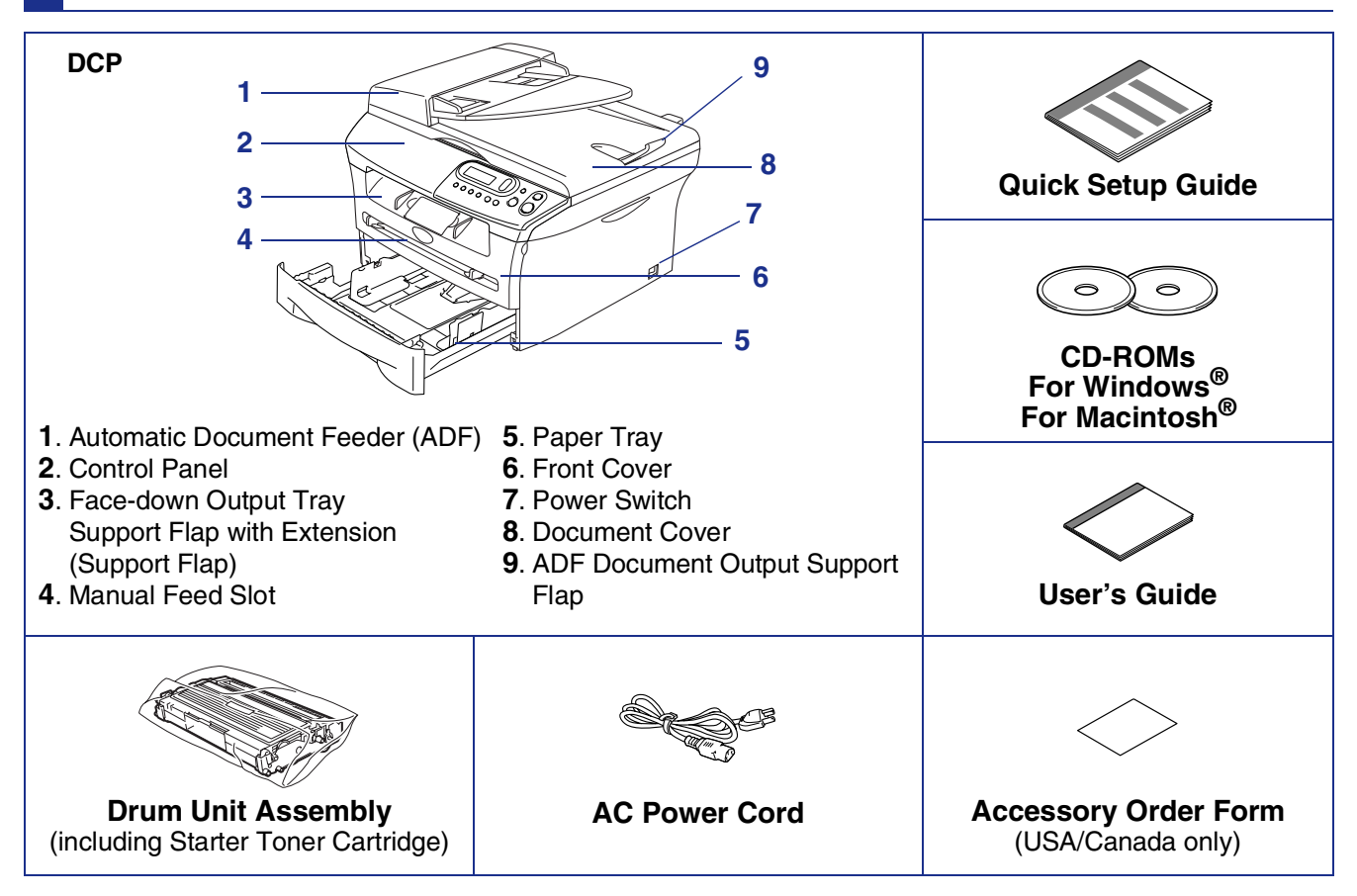

Carton components may differ from one country to another. Save all packing materials and the carton.

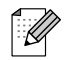

*The interface cable is not a standard accessory. Please purchase the appropriate interface cable for the interface you intend to use (Parallel or USB).*

■ *USB* interface cable

*Please make sure you use a USB 2.0 interface cable that is no longer than 6 feet (2.0 meters). Do not connect the USB cable to a non-powered hub or a Mac® keyboard. When you use a USB cable, make sure you connect it to the USB port of your computer and not to a USB port on a keyboard or a non-powered USB hub.*

■ *Parallel interface cable* 

*Please make sure you use a Parallel interface cable that is no longer than 6 feet (2.0 meters). Use a shielded interface cable that is IEEE 1284-compliant.*

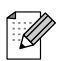

When you move the machine, grasp the side handholds that are under the scanner. Do NOT carry the machine by holding it at the bottom.

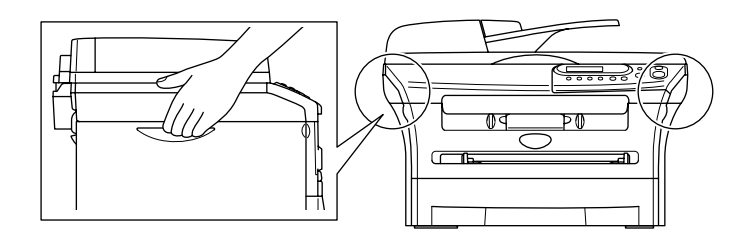

### **Control Panel**

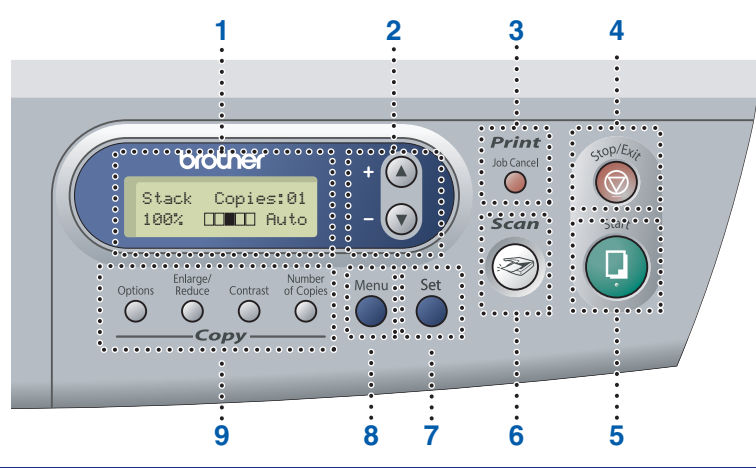

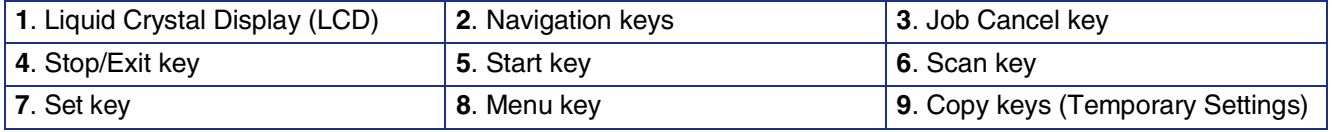

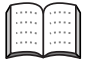

*For the details of the control panel, see "Control panel overview" in Chapter 1 of the User's Guide.*

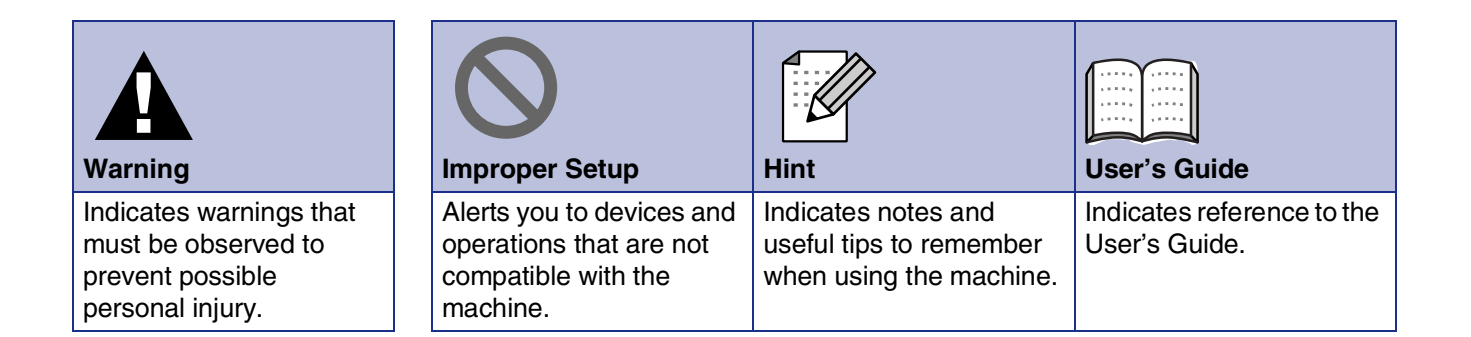

#### **[Setting Up the Machine](#page-4-0) Step 1**

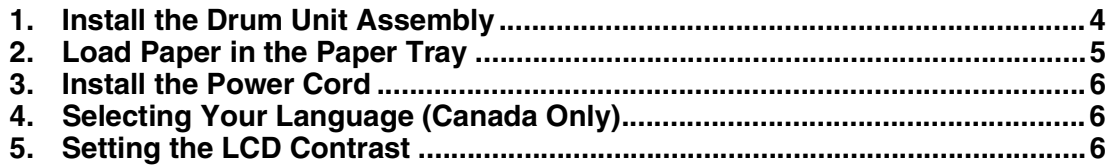

#### **[Installing the Drivers & Software](#page-8-0) Step 2**

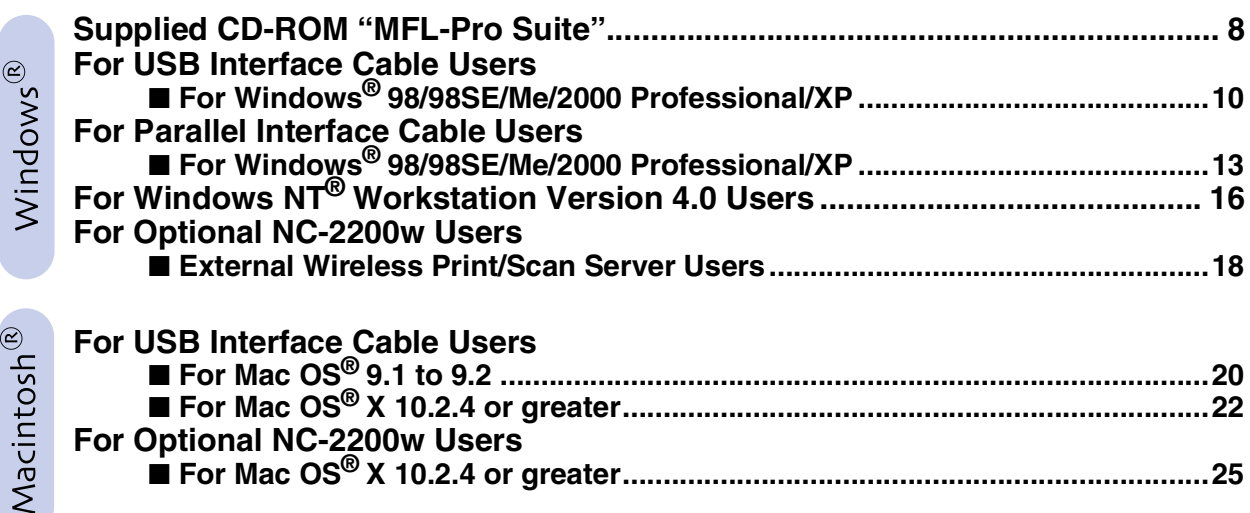

#### ■ [Options and Consumables](#page-28-0)

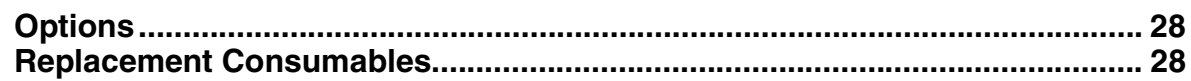

#### **Setting Up the Machine Step 1**

<span id="page-4-1"></span><span id="page-4-0"></span>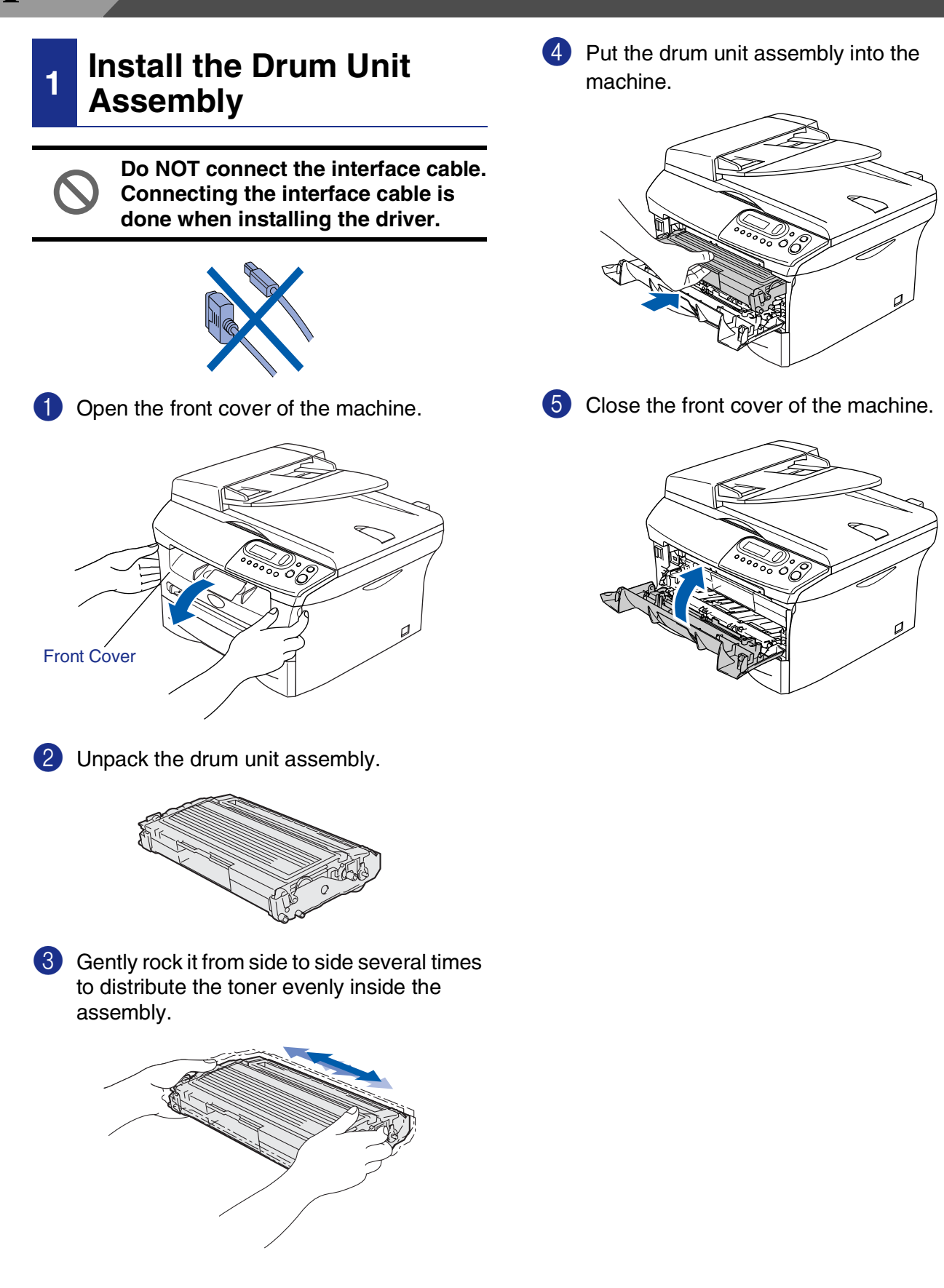

the Machine he Machine Setting Up

®

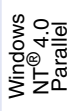

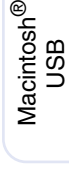

- Macintosh ® Optional Wireless<br>Network
- 5 5 Put the paper tray firmly back in to the machine and unfold the output tray support flap before you use the machine. *For details on supported paper specifications, see "About paper" in Chapter 1 of the User's Guide.*
- **<sup>2</sup> Load Paper in the Paper**
- Pull the paper tray completely out of the machine.

<span id="page-5-0"></span>**Tray**

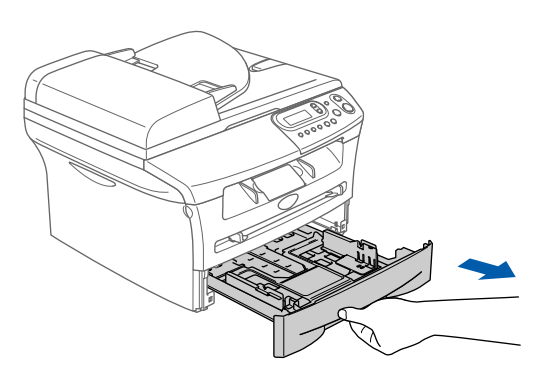

2 While pressing the paper guide release lever, slide the adjusters to fit the paper size. Check that the guides are firmly in the slots.

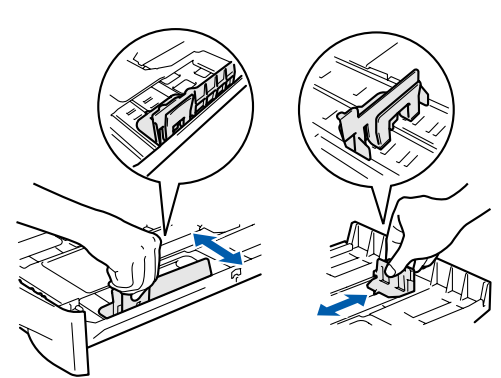

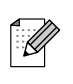

*For Legal size paper, press in the inside latches and pull out the back of the paper tray.*

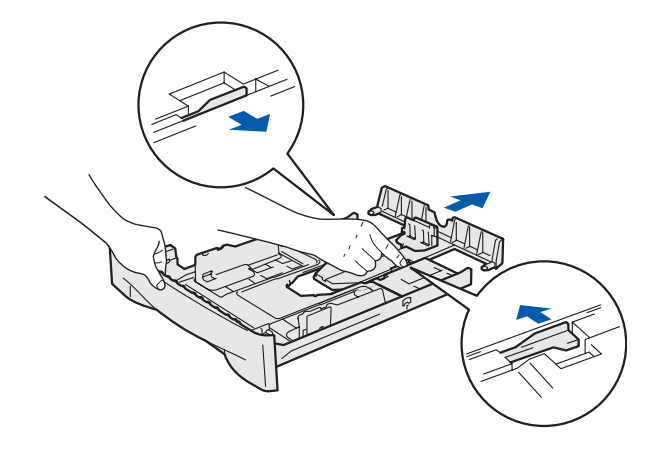

3 Fan the stack of paper well to avoid paper jams and misfeeds.

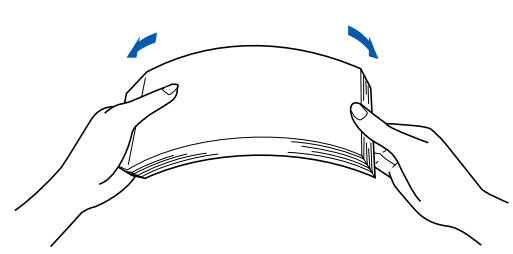

4 Put paper in the paper tray. Check that the paper is flat in the tray and below the maximum paper mark.

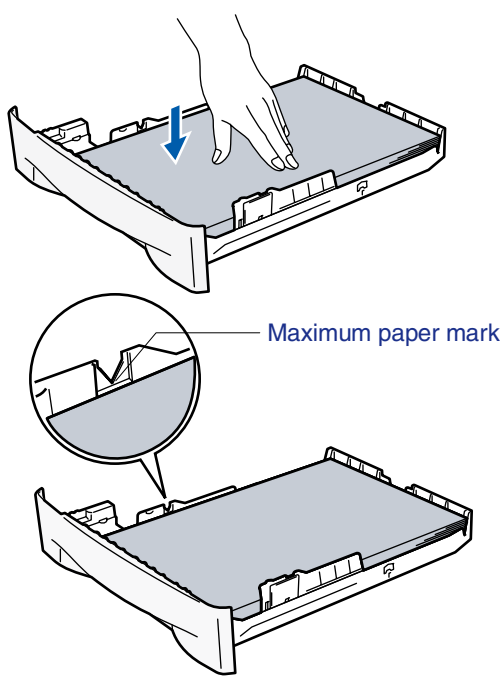

### <span id="page-6-2"></span><span id="page-6-1"></span><span id="page-6-0"></span>**Setting Up the Machine**

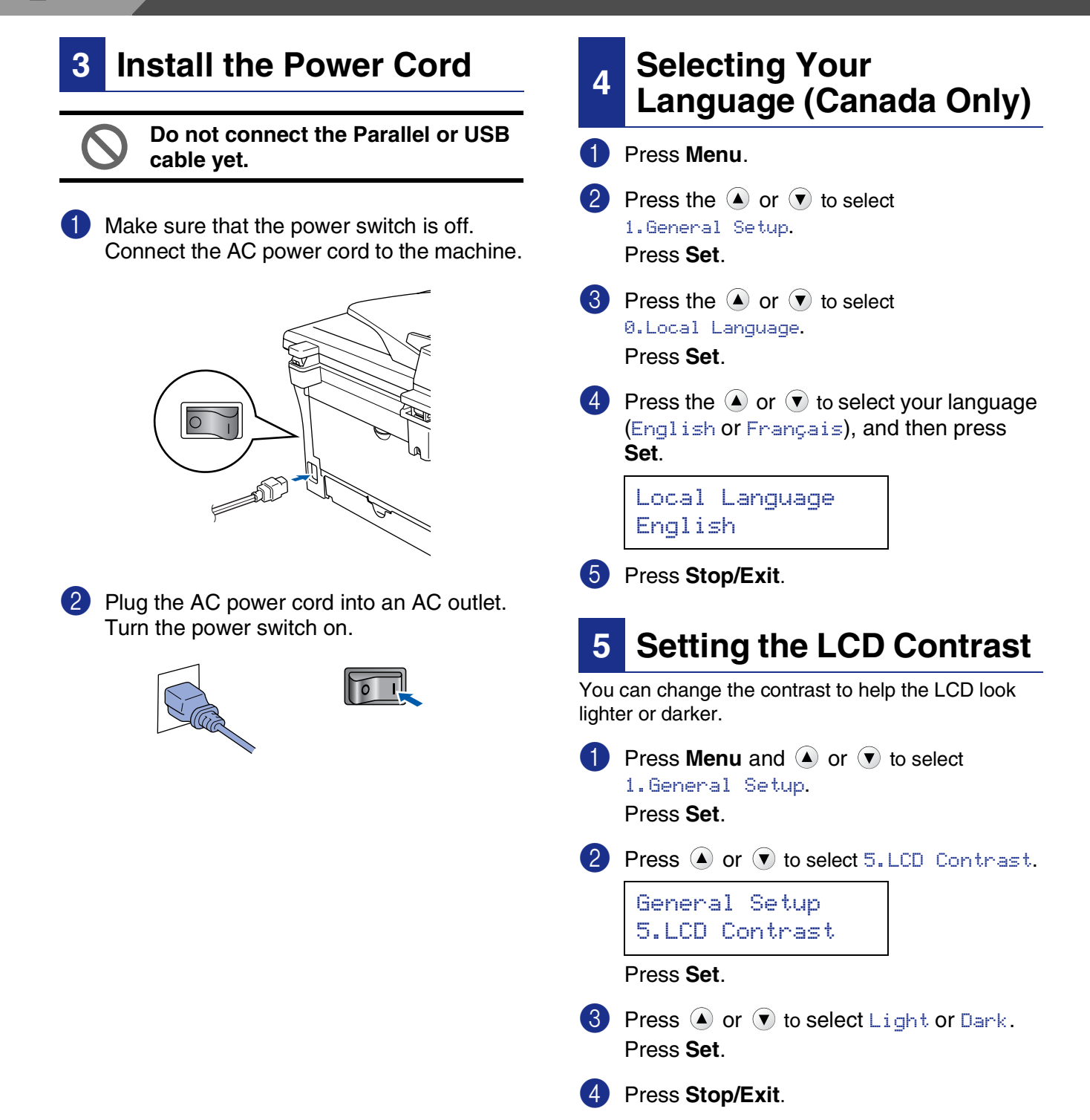

**Step 1**

Setting Up<br>the Machine the Machine

Windows

Windows® Parallel

Windows 5<br>Z ® 4.0 Parallel

g<br>DSD

®

**Continue to Step 2, Installing the Drivers & Software**

> Macintosh ® Optional Wireless<br>Network

Macintosh

g<br>DSD

®

Windows ®

Optional Wireless<br>Network

### <span id="page-8-1"></span><span id="page-8-0"></span>**Supplied CD-ROM "MFL-Pro Suite"**

The CD-ROM includes the following items:

#### Windows®

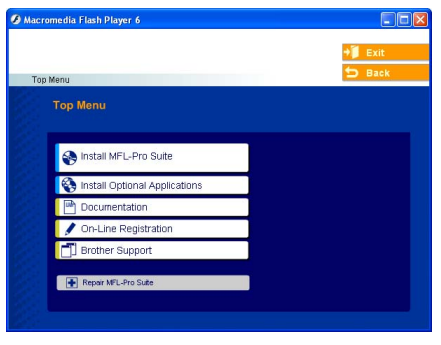

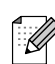

*MFL-Pro Suite includes Printer Driver, Scanner Driver, ScanSoft*® *PaperPort*® *9.0SE, ScanSoft*® *OmniPage*® *and True Type*® *fonts. PaperPort*® *9.0SE is a document management application for viewing scanned documents. ScanSoft*® *OmniPage*®*, which is integrated into PaperPort*® *9.0SE, is an OCR application that converts an image into text and inserts it into your default word processor.*

### Macintosh $\mathbb{R}$

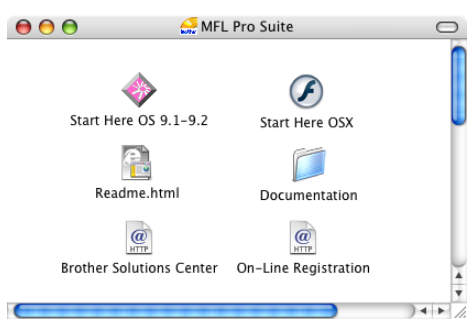

*\* <sup>1</sup> The User's Guide on the CD-ROM includes the Software User's Guide for features available when connected to a computer (e.g. Printing and scanning).*

#### *Install MFL-Pro Suite*

You can install the MFL-Pro Suite and multifunction drivers.

utilities.

*Install Optional Applications* You can install additional MFL-Pro Suite software

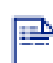

#### *Documentation\*<sup>1</sup>*

View the User's Guide and other documentation in PDF format (Viewer included).

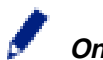

#### *On-Line Registration*

You will be pointed to the Brother Product Registration Web page for quick registration of your machine.

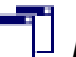

#### *Brother Support*

View contact information for Brother Customer Service and how to locate a Brother Authorized Service Center.

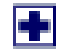

#### *Repair MFL-Pro Suite*

If you experience errors while installing the MFL-Pro Suite, you can use this function to automatically repair and re-install the software.

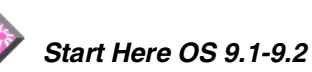

You can install the printer driver, scanner driver and Presto!® PageManager® for Mac OS® 9.1 - 9.2.

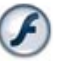

#### *Start Here OSX*

You can install the printer driver, scanner driver and Presto!® PageManager® for Mac OS® 10.2.4 or greater.

*Readme.html*

You can get important information and troubleshooting tips.

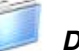

#### *Documentation\*<sup>1</sup>*

View the User's Guide and other documentation in PDF format.

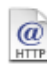

#### *Brother Solutions Center*

You can access the Brother Solutions Center, a Web site offering information about your Brother product including FAQs, User's Guides, Driver updates and Tips for using your machine.

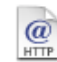

#### *On-Line Registration*

You will be pointed to the Brother Product Registration Web Page for quick registration of your machine.

Follow the instructions on this page for your operating system and interface cable. For the latest drivers and to find the best solution for your problem or question, access the Brother Solutions Center directly from the driver or go to **<http://solutions.brother.com>**

Windows

Windows® Parallel

Windows 5<br>Z ® 4.0 Parallel

g<br>DSD

®

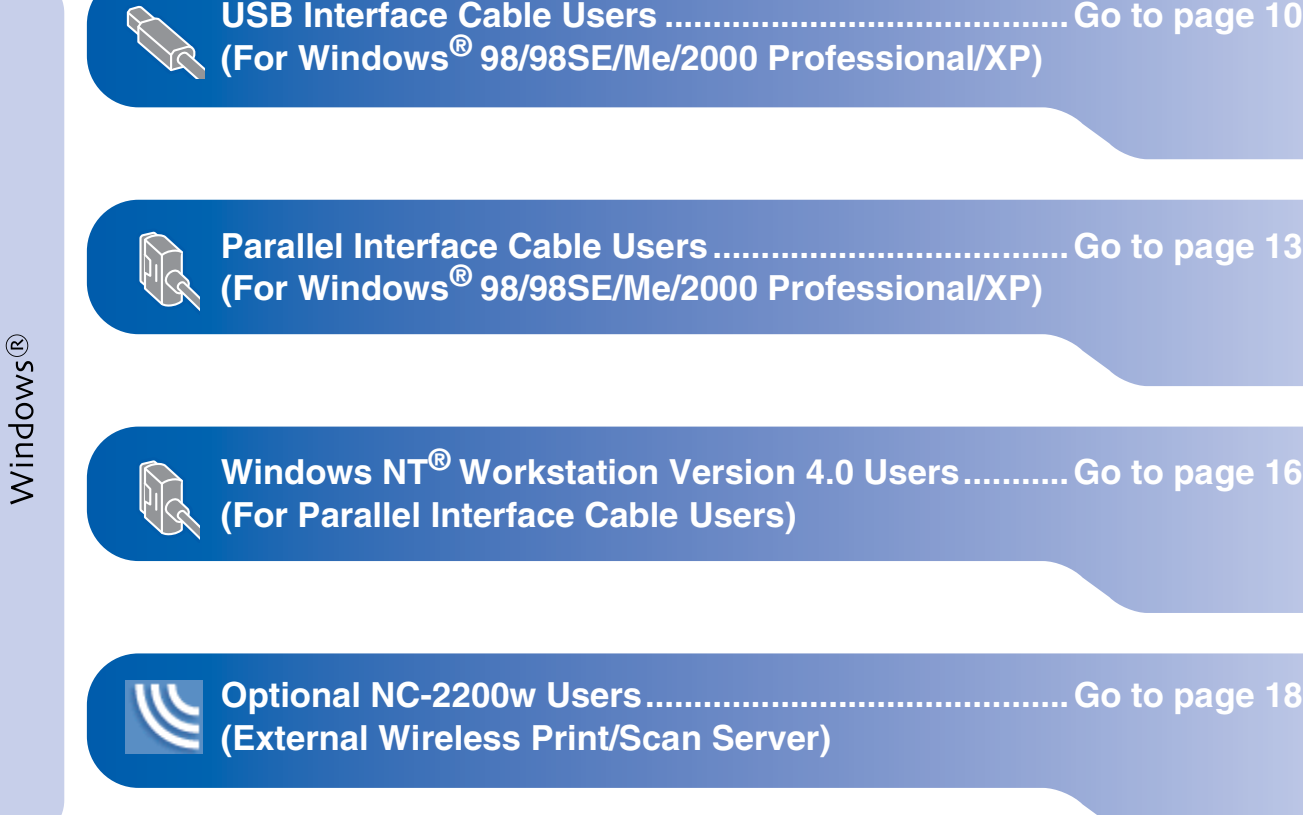

Macintosh<sup>®</sup>

**USB Interface Cable Users** ■ **For Mac OS[® 9.1 to 9.2 ............................................. Go to page 20](#page-20-0)** ■ **For Mac OS<sup>®</sup> X 10.2.4 or greater ...............................Go to page 22** 

**Optional NC-2200w Users** ■ **For Mac OS<sup>®</sup> X 10.2.4 or greater ...............................Go to page 25** 

Macintosh acintosh<sup>®</sup><br>»nal Wirele<br>Network Optional Wireless

Macintosh

g<br>DSD

®

Windows /indows<sup>®</sup><br>›nal Wirel<br>Network Optional Wireless

### <span id="page-10-2"></span><span id="page-10-1"></span><span id="page-10-0"></span>**For USB Interface Cable Users (For Windows® 98/98SE/Me/2000 Professional/XP)**

#### **Make sure that you have completed the instructions from Step 1 ["Setting Up](#page-4-0)  [the Machine"](#page-4-0) on [pages 4 - 6.](#page-4-0)**

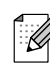

*Please close any applications running before installing the MFL-Pro Suite.*

**1** Turn off and unplug the machine from the AC outlet and disconnect it from your computer, if you already connected an interface cable.

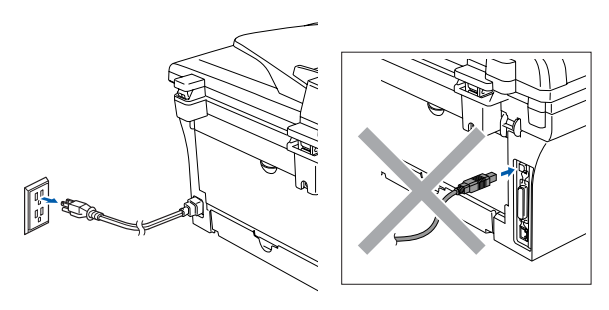

- 2 Turn on your computer. (For Windows® 2000 Professional/XP, you must be logged on with Administrator rights.)
- **3** Insert the supplied CD-ROM for Windows<sup>®</sup> into your CD-ROM drive. If the model name screen appears, select your machine. If the language screen appears, select your language.

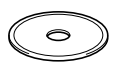

**4** The CD-ROM main menu will appear. Click **Install MFL-Pro Suite**.

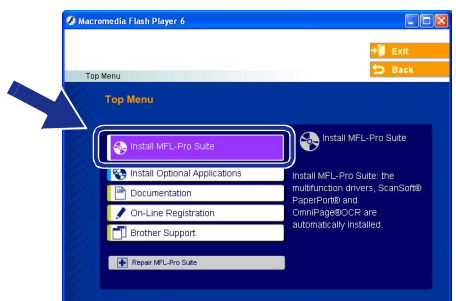

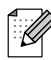

*If this window does not appear, use Windows® Explorer to run the setup.exe program from the root directory of the Brother CD-ROM.*

 $\overline{5}$  After reading and accepting the ScanSoft<sup>®</sup> PaperPort<sup>®</sup> 9.0SE License Agreement, click **Yes**.

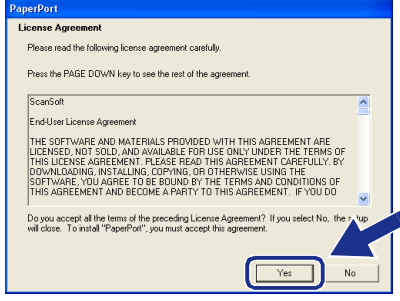

- 6 The installation of PaperPort<sup>®</sup> 9.0SE will automatically start and is followed by the installation of MFL-Pro Suite.
- **7** When the Brother MFL-Pro Suite Software License Agreement window appears, read the agreement, then click **Yes** if you agree to its terms.

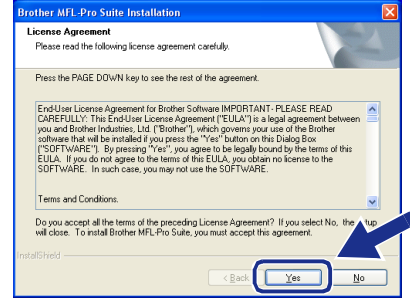

8 Select **Local Connection**, and then click **Next**.

The installation will continue.

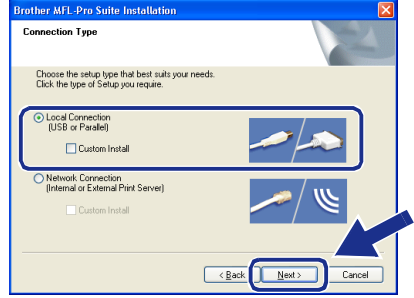

9 When this screen appears, connect the USB interface cable to your PC, and then connect it to the machine.

(For Windows® XP)

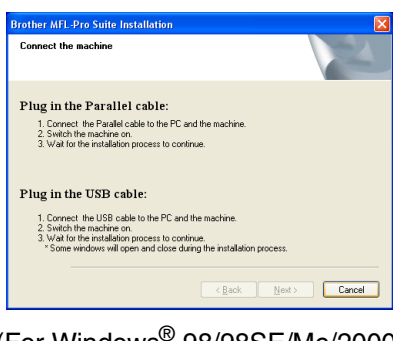

#### (For Windows® 98/98SE/Me/2000) **Brother MFL-Pro Suite Install** Connect the machine

**Plug in the Parallel cable:**<br>1. Connect the Pavalel cable to the PC and the machine.<br>2. Switch the machine on<br>3. Outsk the Neat button, and then ofick Finish to restart your PC.<br>4. Alter the PC restarts. Please wait unti Plug in the USB cable: Exercise the USB cable to the PC and the machine.<br>
S. Swiftch the machine on .<br>
S. Swiftch the machine on .<br>
Not for the installation process to combinue.<br>
\* Some windows will open and close during the installation proces  $\boxed{\begin{array}{|c|c|c|}\hline \text{Med}&\text{C} \text{ancel} & \end{array}}$ 

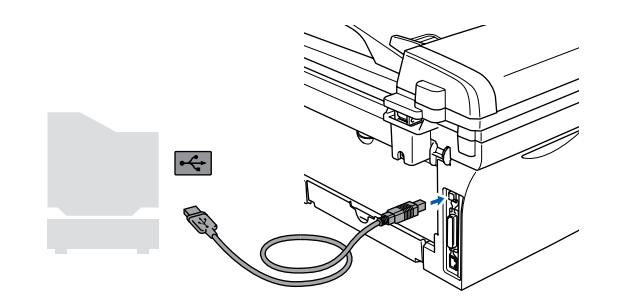

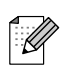

*Brother recommends that you connect the machine directly to your computer.*

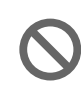

**DO NOT connect the machine to a USB port on a keyboard or a nonpowered USB hub.**

0 Plug in the power cord and turn on the machine.

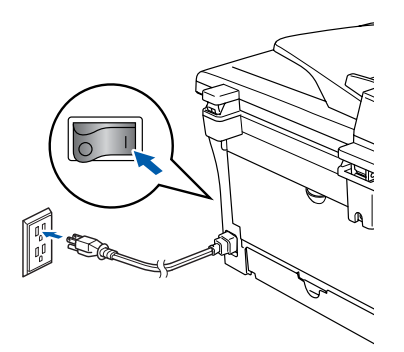

It will take a few seconds for the installation screen to appear.

The installation of the Brother drivers will automatically start. The screens appear one after another, please wait, it will take a few seconds for all the screens to appear.

**DO NOT try to cancel any of the screens during this installation.**

**11** When the On-Line Registration screen is displayed, make your selection and follow the on-screen instructions.

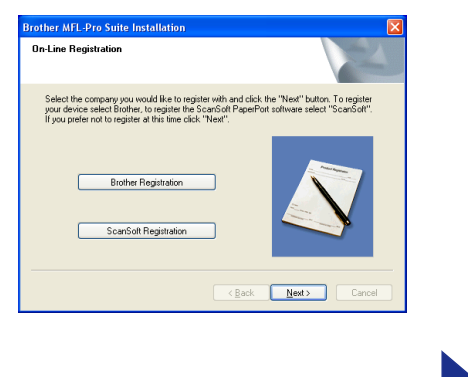

**Continued ...**

#### **For USB Interface Cable Users (For Windows® 98/98SE/Me/2000 Professional/XP)**

**12** Click Finish to restart your computer. (After restarting the computer, for Windows® 2000 Professional/XP, you must be logged on with Administrator rights.)

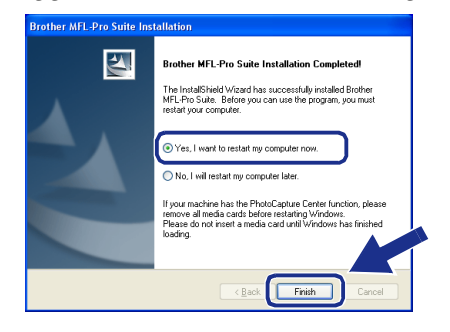

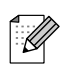

*If the installation is unsuccessful, try installing again using Repair MFL-Pro Suite from the CD-ROM main menu. Select Repair MFL-Pro Suite and follow the instructions on the screen.*

**The MFL-Pro Suite, Brother Printer Driver and Scanner driver have been installed and the installation is now complete.**

<span id="page-13-2"></span><span id="page-13-1"></span><span id="page-13-0"></span>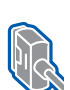

#### **For Parallel Interface Cable Users (For Windows® 98/98SE/Me/2000 Professional/XP)**

#### **Make sure that you have completed the instructions from Step 1 "[Setting Up](#page-4-0)  [the Machine"](#page-4-0) on [pages 4 - 6.](#page-4-0)**

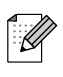

*Please close any applications running before installing the MFL-Pro Suite.*

1 Turn off and unplug the machine from the AC outlet and disconnect it from your computer, if you already connected an interface cable.

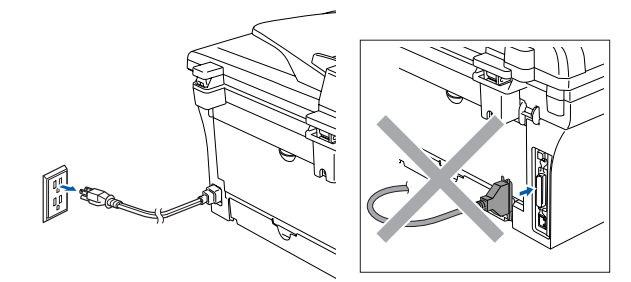

- 2 Turn on your computer. (For Windows® 2000 Professional/XP, you must be logged on with Administrator rights.)
- **3** Insert the supplied CD-ROM for Windows<sup>®</sup> into your CD-ROM drive. If the model name screen appears, select your machine. If the language screen appears, select your language.

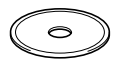

**4** The CD-ROM main menu will appear. Click **Install MFL-Pro Suite**.

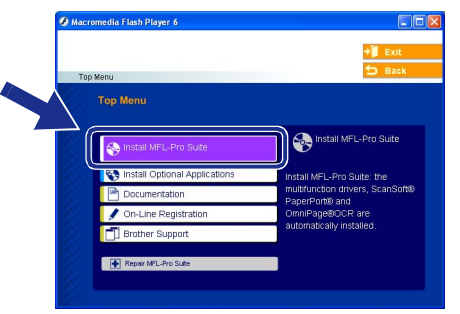

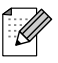

*If this window does not appear, use Windows® Explorer to run the setup.exe program from the root directory of the Brother CD-ROM.*

 $\overline{5}$  After reading and accepting the ScanSoft<sup>®</sup> PaperPort® 9.0SE License Agreement, click **Yes**.

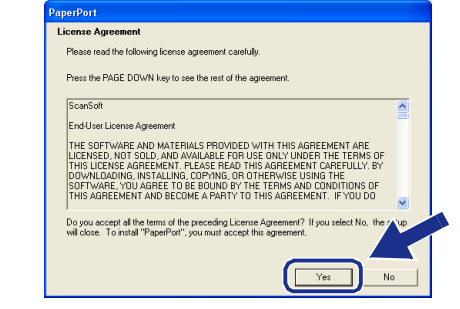

- 6 The installation of PaperPort<sup>®</sup> 9.0SE will automatically start and is followed by the installation of MFL-Pro Suite.
- **7** When the Brother MFL-Pro Suite Software License Agreement window appears, read the agreement, then click **Yes** if you agree to its terms.

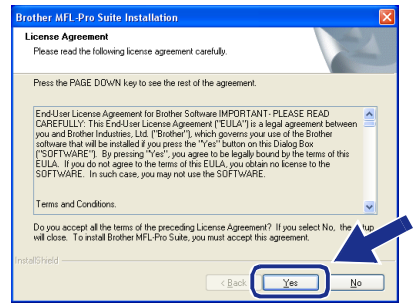

8 Select **Local Connection**, and then click **Next**. The installation will continue.

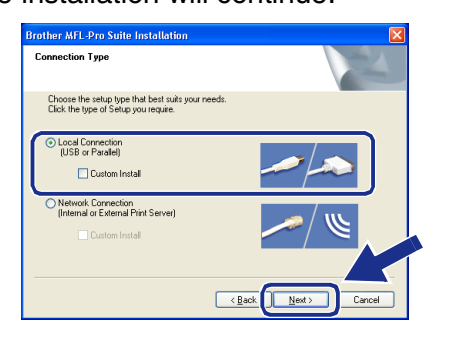

# **Continued ...**

**Vindows** Parallel

#### **For Parallel Interface Cable Users (For Windows® 98/98SE/Me/2000 Professional/XP)**

9 When this screen appears, connect the 0 Plug in the power cord and turn on the parallel interface cable to your PC, and then machine. connect it to the machine. (For Windows® XP) Connect the machine Plug in the Parallel cable: The contract of the PC and the machine<br>1. Connect the Parallel cable to the PC and the machine<br>2. Switch the machine on.<br>3. Wait for the installation process to continue. Plug in the USB cable: 1. Connect: the USB cable to the PC and the machine.<br>2. Switch the machine on:<br>3. Wat (or the mitallation process to continue.<br>" Some windows will open and close during the installation process  $\overline{\langle \underline{B} \text{ack} \rangle}$  Next > Cancel A For Windows® 98/98SE/Me/2000 (For Windows® 98/98SE/Me/2000) Professional users, click **Next**. Brother MFL-Pro Suite Installatio Brother MFL-Pro Suite Installa Connect the machine Connect the machine Plug in the Parallel cable:<br>
1. Connect the Pavalel cable to the PC and the machine.<br>
2. Switch the machine on<br>
3. Cute the Neat button, and then of ck Finish to restart your PC.<br>
4. Alter the PC restarts, Please wall unt .<br>Plug in the Parallel cable: Man Link A will wish to the PC and the machine.<br>2. Switch the machine control to the PC and the machine.<br>3. Switch the machine control to the Rick Finish to restart your PC.<br>4. After the PC restarts, Please wait until the Plug in the USB cable: Plug in the USB cable: ●<br>1. Connect: the USB cable to the PC and the machine.<br>2. Switch the machine on:<br>3. Val to the instalation process to continue.<br>3. Yaone windows will open and close during the installation process. 1. Connect the USB cable to the PC and the machine.<br>2. Switch the machine on.<br>3. Wat for the installation process to continue.<br>3. Vat for the installation process to continue.  $\left\lceil \frac{\text{Nect}}{\text{Nect}} \right\rceil$  Cancel For Windows® XP users, wait for a while **DO NOT plug in the power cord**  since the installation of the Brother drivers **before connecting the parallel**  will automatically start. The screens appear **interface cable. It may cause**  one after another. **damage to your machine. DO NOT try to cancel any of the screens during this installation. 12** When the On-Line Registration screen is displayed, make your selection and follow the on-screen instructions. **Srother MFL-Pro Suite Installation On-Line Registration** ext" button. To registe Select the company you would like to register with and clin<br>your device select Brother, to register the ScanSoft Paper<br>If you prefer not to register at this time click "Next". *Brother recommends that you connect the*  . & *machine directly to your computer.* **Brother Registration** ScanSoft Registration  $\noindent\boxed{\underline{\textbf{N}}\textbf{ext}}$ 

### Windows®

nstalling the Drivers & Software Installing the Drivers & Software

**C** When the following screen appears, click **Finish** and wait as the PC restarts Windows<sup>®</sup> and continues the installation.

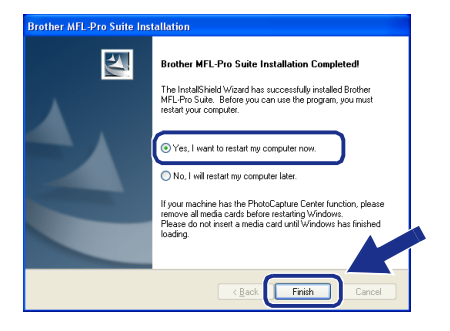

14 After the computer restarts, the installation of the Brother drivers will automatically start. Follow the instructions on the screen. (For Windows ® 2000 Professional/XP, you must be logged on with Administrator rights.)

**i5** For Windows<sup>®</sup> 2000 Professional users, if the **Digital Signature Not Found** dialog boxes appear, click **Yes** to install the driver.

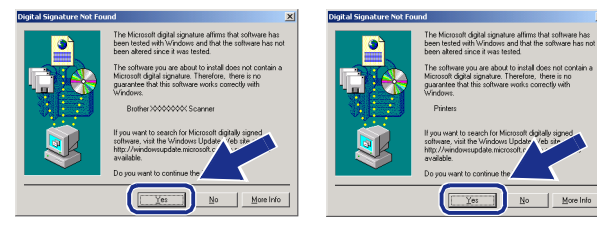

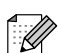

*If the installation is unsuccessful, try installing again using Repair MFL-Pro Suite from the CD-ROM main menu. Select Repair MFL-Pro Suite and follow the instructions on the screen.*

OK! **The MFL-Pro Suite, Printer driver and Scanner driver have been installed and the installation is now complete.**

### <span id="page-16-1"></span><span id="page-16-0"></span>**For Windows NT® Workstation Version 4.0 Users**

#### **Make sure that you followed the instructions from Step 1 ["Setting Up the](#page-4-0)  [Machine"](#page-4-0) on [pages 4 - 6.](#page-4-0)**

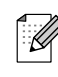

*Please close any applications running before installing the MFL-Pro Suite.*

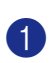

**1** Turn on your computer. You must be logged on with Administrator rights.

> **DO NOT plug in the power cord before connecting the parallel interface cable. It may cause damage to your machine.**

2 Connect the parallel interface cable to your computer, and then connect it to the machine.

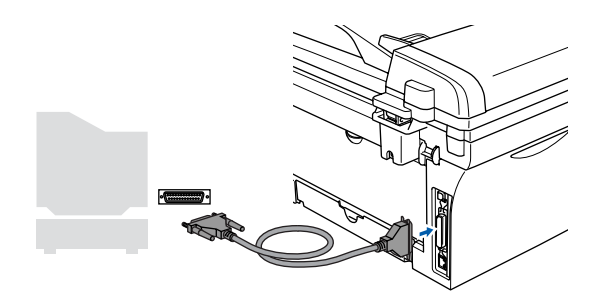

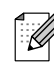

*Brother recommends that you connect the machine directly to your computer.*

Plug in the power cord and turn on the machine.

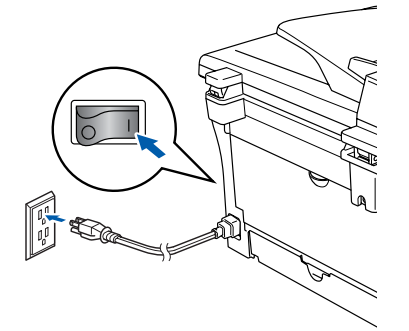

4 Insert the Supplied CD-ROM for Windows<sup>®</sup> into your CD-ROM drive. If the model name screen appears, select your machine. If the language screen appears, select your language.

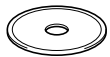

The CD-ROM main menu will appear. Click **Install MFL-Pro Suite**.

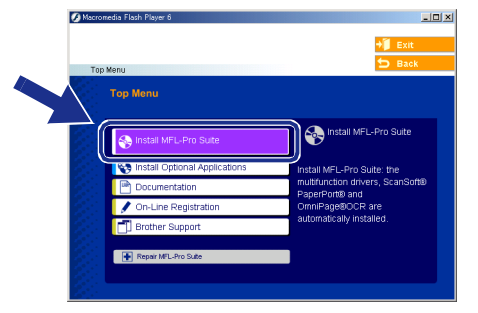

- *If this window does not appear, use*  .<br>V *Windows® Explorer to run the setup.exe program from the root directory of the Brother CD-ROM.*
- 6 After reading and accepting the ScanSoft<sup>®</sup> PaperPort® 9.0SE License Agreement, click **Yes**.

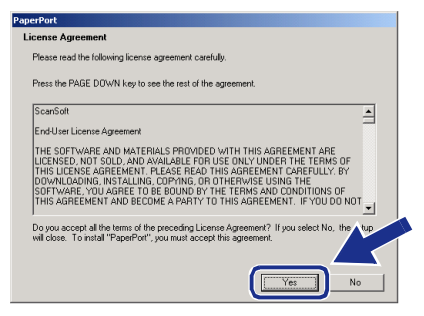

The installation of PaperPort<sup>®</sup> 9.0SE will automatically start and is followed by the installation of MFL-Pro Suite.

8 When the Brother MFL-Pro Suite Software License Agreement window appears, read the agreement, then click **Yes** if you agree to its terms.

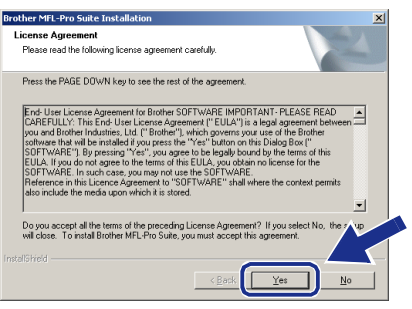

**9** Select **Local Connection**, and then click **Next**.

The installation will continue.

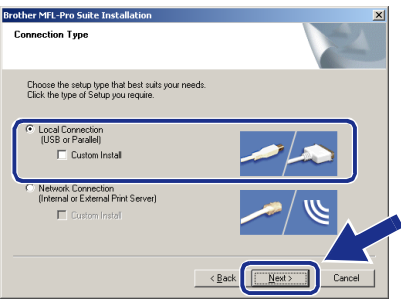

**10** When the On-Line Registration screen is displayed, make your selection and follow the on-screen instructions.

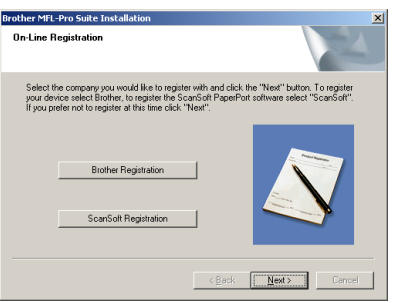

**11** When the following screen appears, click **Finish** and wait as the PC restarts Windows and continues the installation. (You must be logged on with Administrator rights.)

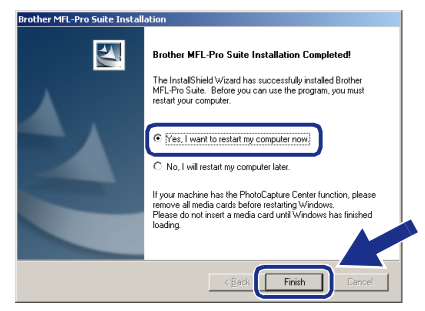

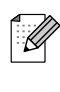

*If the installation is unsuccessful, try installing again using Repair MFL-Pro Suite from the CD-ROM main menu. Select Repair MFL-Pro Suite and follow the instructions on the screen.*

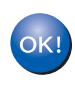

**The MFL-Pro Suite, Printer driver and Scanner driver have been installed and the installation is now complete.**

Parallel

#### <span id="page-18-2"></span><span id="page-18-1"></span><span id="page-18-0"></span>**For Optional NC-2200w Users (For External Wireless Print/Scan Server Users)**

#### **Make sure that you followed the instructions from Step 1 ["Setting Up the](#page-4-0)  [Machine"](#page-4-0) on [pages 4 - 6.](#page-4-0)**

- **1** Before installation, read the Quick Setup Guide for NC-2200w External Wireless Print/Scan Server and follow the instruction.
- 2 If you are using Personal Firewall software, disable it. Once you are sure that you can print, re-start your Personal Firewall software. Close any applications running before installing the MFL-Pro Suite.
- 3 Plug in the power cord and turn on the machine.

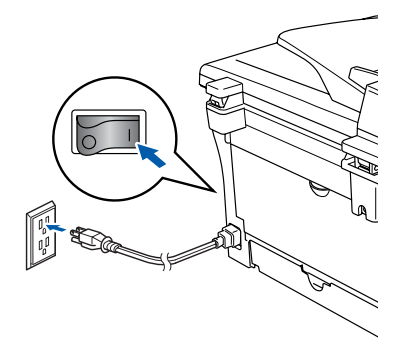

- 4 Turn on your computer. (For Windows® 2000 Professional/XP/ Windows  $NT^{\circledR}$  4.0, you must be logged on with Administrator rights.)
- **5** Insert the supplied CD-ROM for Windows<sup>®</sup> into your CD-ROM drive. If the model name screen appears, select your machine. If the language screen appears, select your language.

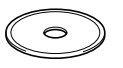

6 The CD-ROM main menu will appear. Click **Install MFL-Pro Suite**.

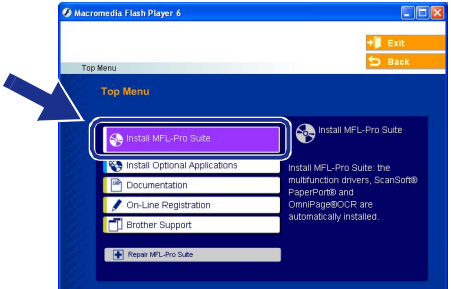

- 
- *If this window does not appear, use Windows® Explorer to run the setup.exe program from the root directory of the Brother CD-ROM.*
- **7** After reading and accepting the ScanSoft<sup>®</sup> PaperPort® 9.0SE License Agreement, click **Yes**.

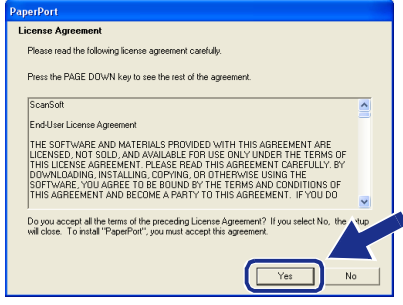

- 8 The installation of PaperPort<sup>®</sup> 9.0SE will automatically start and is followed by the installation of MFL-Pro Suite.
- **9** When the Brother MFL-Pro Suite Software License Agreement window appears, read the agreement, then click **Yes** if you agree to its terms.

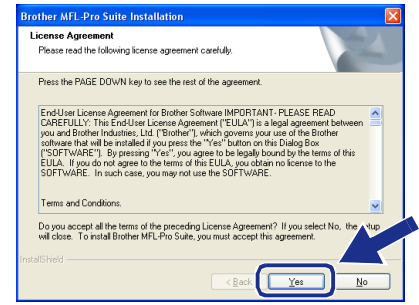

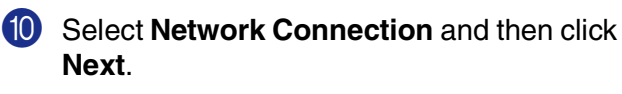

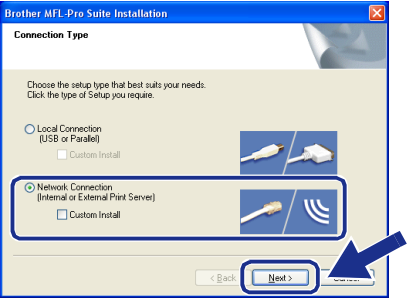

**10** The installation of the Brother drivers will automatically start. The installation screens appear one after another. Please wait, it will take a few seconds for all the screens to appear.

> **DO NOT try to cancel any of the screens during this installation.**

**B** If the machine is configured for your network, select your machine from the list and then click **Next**.

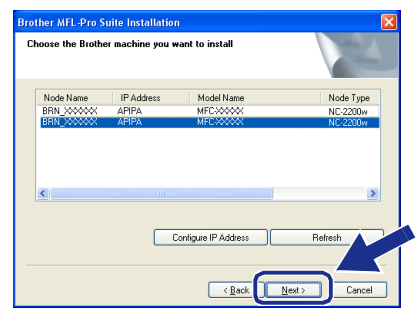

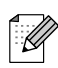

*This window will not appear if there is only one of this Brother model connected on the network, it will be selected automatically.*

If the machine is not yet configured for use on your network, the **Configure IP Address** window will appear. Enter the IP address information appropriate to your network by following the on-screen instructions.

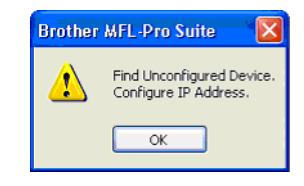

**C** When the On-Line Registration screen is displayed, make your selection and follow the on-screen instructions.

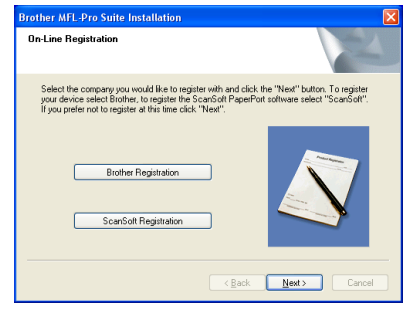

 $\left( 4\right)$  When the following screen appears, click **Finish** and wait as the PC restarts Windows and continues the installation.

(For Windows® 2000 Professional/XP/ Windows NT<sup>®</sup> 4.0, you must be logged on with Administrator rights.)

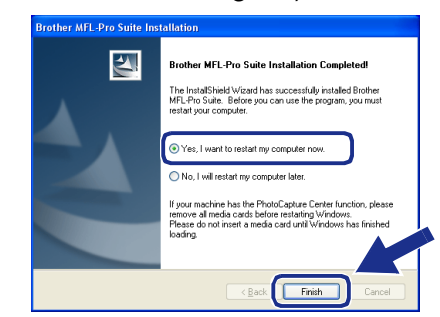

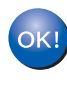

**The MFL-Pro Suite, Network Printer driver, Network Scanner driver have been installed and the installation is now complete.**

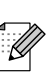

■ *For Network installations, the Repair MFL-Pro Suite selection from the main menu is not supported.*

■ *Network Scanning is not supported in Windows NT® 4.0.*

Optional Wireless Network

### <span id="page-20-1"></span>**For USB Interface Cable Users**

### <span id="page-20-0"></span>**For Mac OS® 9.1 to 9.2**

**Make sure that you have completed the instructions from Step 1 ["Setting Up](#page-4-0)  [the Machine"](#page-4-0) on [pages 4 - 6.](#page-4-0)**

**1** Turn off and unplug the machine from the AC outlet and disconnect it from your Macintosh<sup>®</sup>, if you already connected an interface cable.

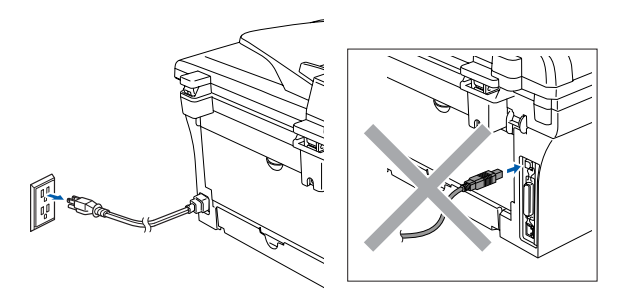

2 Turn on your Macintosh<sup>®</sup>.

 $3$  Insert the supplied CD-ROM for Macintosh<sup>®</sup> into your CD-ROM drive.

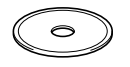

4 Double-click the **Start Here OS 9.1-9.2** icon to install the printer and scanner drivers. If the language screen appears, select your language.

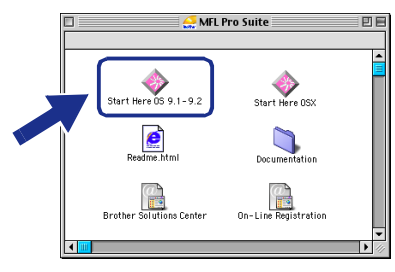

5 Click **MFL-Pro Suite** to install.

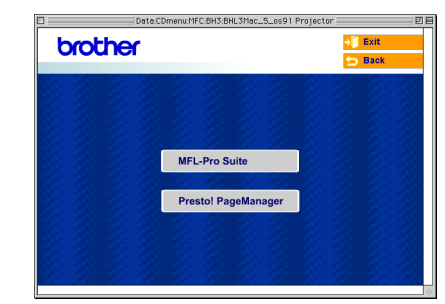

- 6 Follow the on-screen instructions, and restart your Macintosh<sup>®</sup>.
- **7** Connect the USB interface cable to your Macintosh®, and then connect it to the machine.

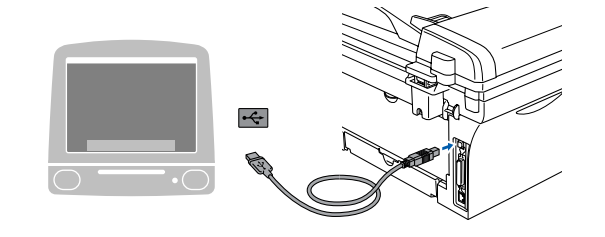

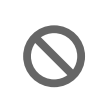

**DO NOT connect the machine to a USB port on a keyboard or a non powered USB hub.**

8 Plug in the power cord and turn on the machine.

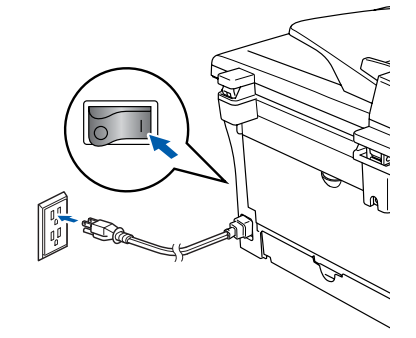

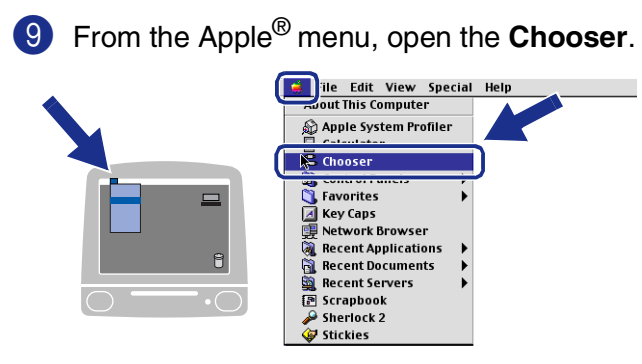

0 Click the **Brother Laser** icon. On the right side of the **Chooser**, select the machine to which you want to print. Close the **Chooser**.

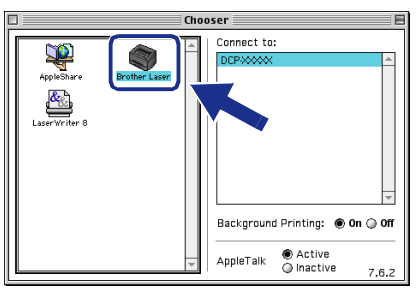

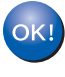

**The MFL-Pro Suite, Printer driver and Scanner driver have been installed.**

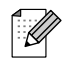

*The ControlCenter2.0 is not supported in Mac OS® 9.1 to 9.2.*

**To install Presto!® PageManager®, click the Presto! PageManager** icon and follow the on-screen instructions.

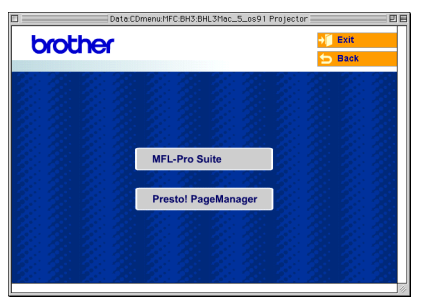

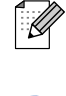

*You can easily scan, share and organize photos and documents using Presto!® PageManager®.*

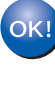

**Presto!® PageManager® has been installed and the installation is now complete.**

### **For USB Interface Cable Users**

### <span id="page-22-0"></span>**For Mac OS® X 10.2.4 or greater**

**Make sure that you have completed the instructions from Step 1 ["Setting Up](#page-4-0)  [the Machine"](#page-4-0) on [pages 4 - 6.](#page-4-0)**

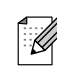

*For Mac OS® X 10.2.0 to 10.2.3 user, please upgrade to Mac OS® X 10.2.4 or greater. (The latest information for Mac OS® X, please visit at: [http://solutions.brother.com\)](http://solutions.brother.com)*

**1** Disconnect the machine from the power socket and from your Macintosh<sup>®</sup>, if you already connected an interface cable.

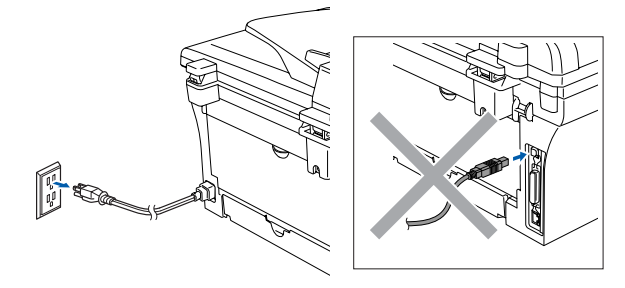

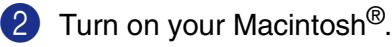

 $3$  Insert the supplied CD-ROM for Macintosh<sup>®</sup> into your CD-ROM drive.

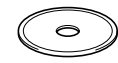

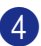

4 Double-click the **Start Here OSX** icon to install the printer driver, Scanner driver and Remote Setup program. If the language screen appears, select your language.

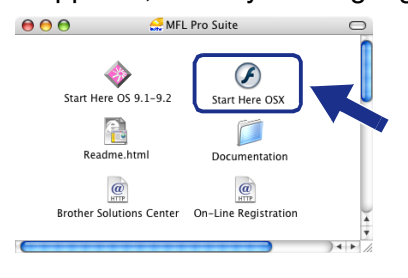

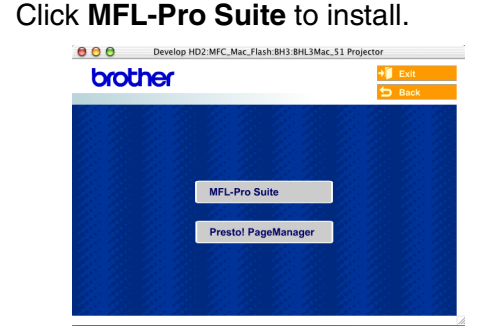

- 6 Follow the on-screen instructions, and restart your Macintosh<sup>®</sup>.
- **7** After the **DeviceSelector** window appears, connect the USB interface cable to your Macintosh® and then to the machine.

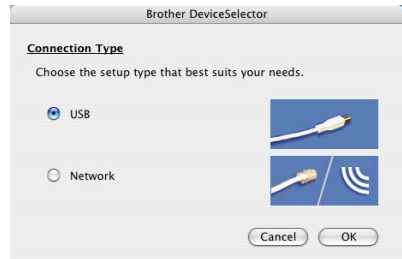

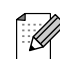

*The DeviceSelector window will not appear if you have also connected a USB interface cable to the machine before restarting your Macintosh®or if you are overwriting a previously installed version of the Brother software. If you encounter this problem continue with the installation skipping step 9 and then see the Software User's Guide for details on selecting which machine the ControlCenter2.0 will connect with.*

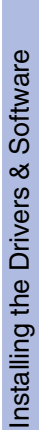

 $\circ$ 

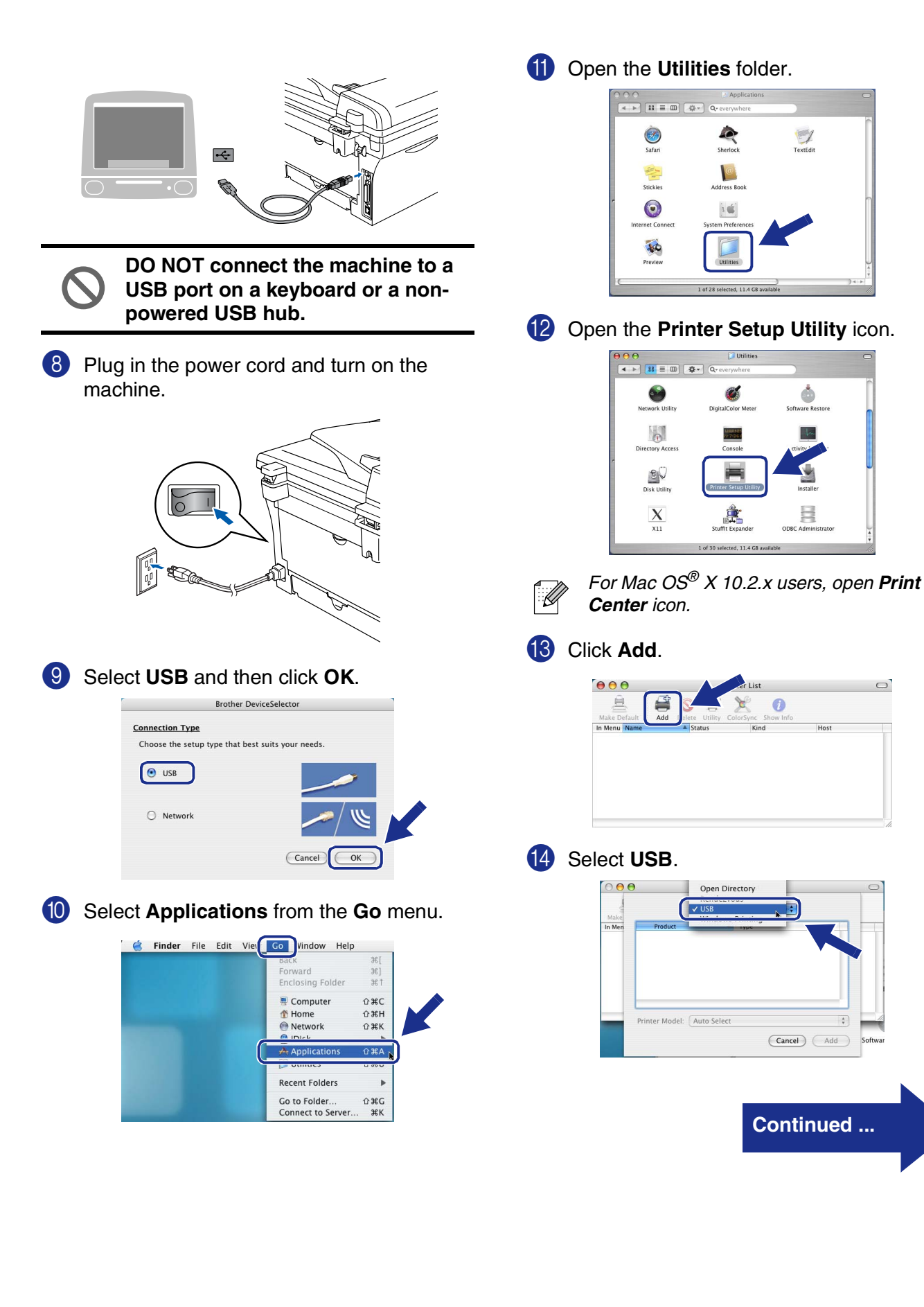

### **For USB Interface Cable Users**

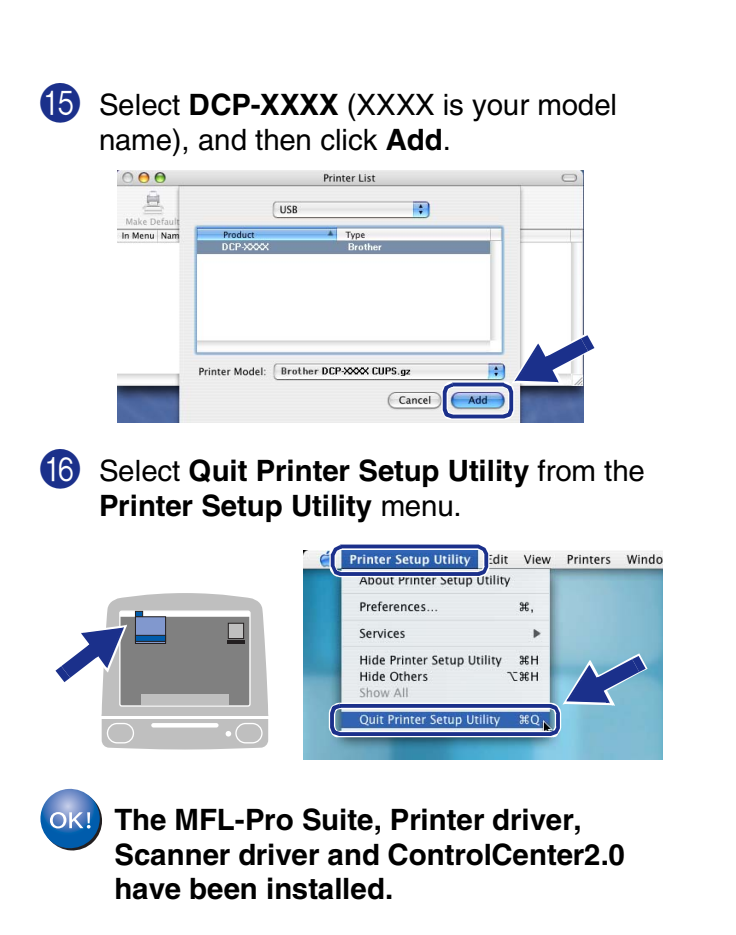

**T** To install Presto!<sup>®</sup> PageManager<sup>®</sup>, click the **Presto! PageManager** icon and follow the on-screen instructions.

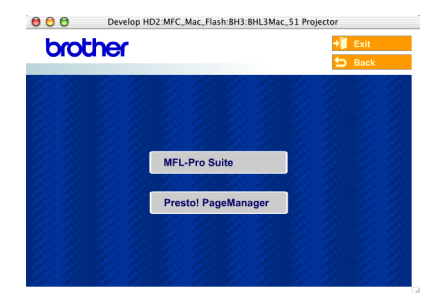

- $\mathbb{Z}$
- *When Presto!® PageManager® is installed OCR capability is added to the Brother ControlCenter2.0. You can also easily scan, share, and organize photos and documents using Presto!® PageManager®.*

**Presto!® PageManager® has been**  OK! **installed and the installation is now complete.**

### <span id="page-25-1"></span>**For Optional NC-2200w Users (For External Wireless Print/Scan Server Users)**

### <span id="page-25-0"></span>**For Mac OS® X 10.2.4 or greater**

**Make sure that you have completed the instructions from Step 1 "[Setting Up](#page-4-0)  [the Machine"](#page-4-0) on [pages 4 - 6.](#page-4-0)**

1 Before installation, read the Quick Setup Guide for NC-2200w External Wireless Print/Scan Server and follow the instruction.

**2** Turn on your Macintosh<sup>®</sup>.

Insert the supplied CD-ROM for Macintosh<sup>®</sup> into your CD-ROM drive.

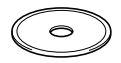

4 Double-click the **Start Here OSX** icon to install the printer driver and Remote Setup program. If the language screen appears, select your language.

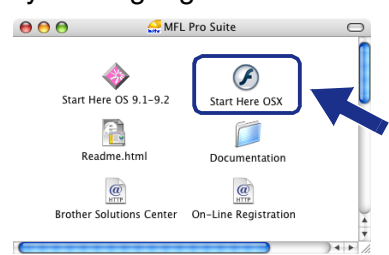

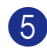

#### 5 Click **MFL-Pro Suite** to install.

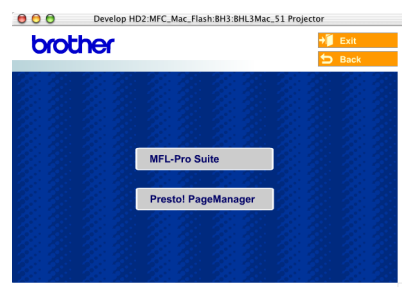

6 Follow the on-screen instructions, and restart your Macintosh®.

After the **DeviceSelector** window appears, select **Network** and then click **OK**.

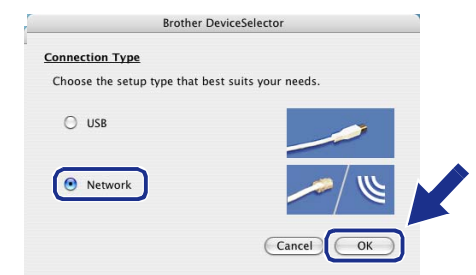

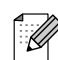

*The DeviceSelector window will not appear if you have also connected a USB interface cable to the machine before restarting your Macintosh®or if you are overwriting a previously installed version of the Brother software. If you encounter this problem continue with the installation skipping steps 7 to 9 and then see the Software User's Guide for details on selecting which machine the ControlCenter2.0 will connect with.*

#### 8 Click **Browse**.

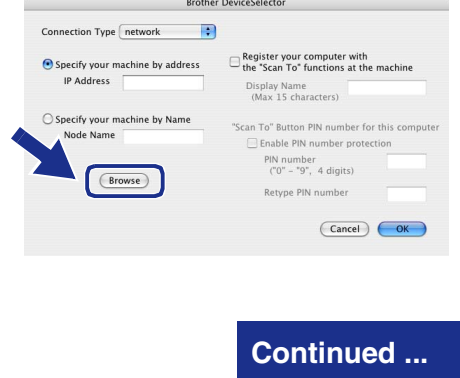

#### **For Optional NC-2200w Users (For External Wireless Print/Scan Server Users)**

9 Select your model name, and then click **OK**. Click **OK** again to close the **DeviceSelector**.

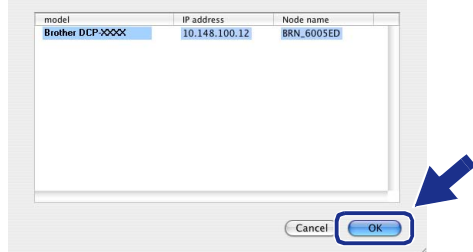

0 Plug in the power cord and turn on the machine.

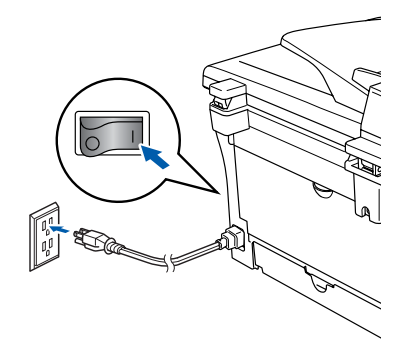

**A Select Applications** from the **Go** menu.

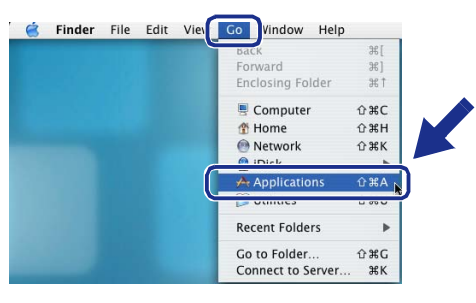

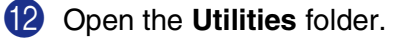

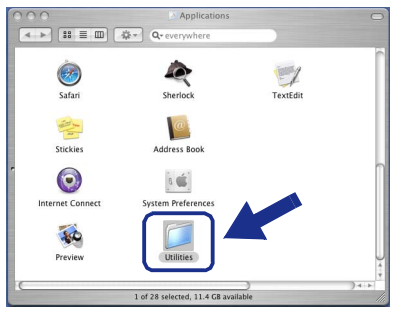

**B** Open the **Printer Setup Utility** icon.

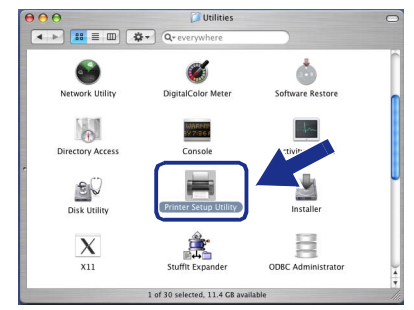

*For Mac OS® X 10.2.x users, open Print Center icon.*

14 Click Add.

 $\mathscr{C}$ 

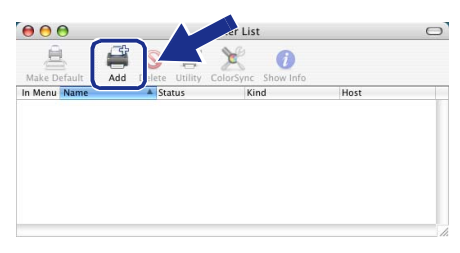

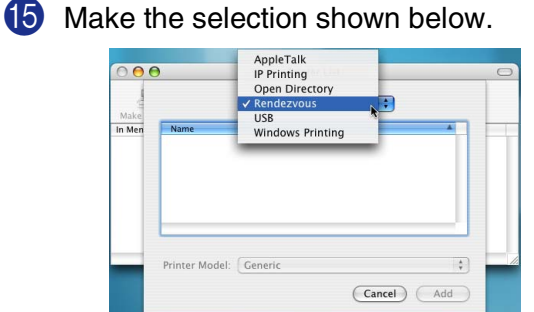

**F** Select **Brother DCP-XXXX** (XXXX is your model name) and then click the **Add** button.

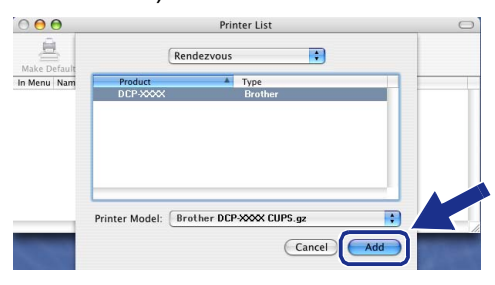

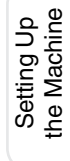

#### **G** Select Quit Printer Setup Utility from the **Printer Setup Utility** menu.

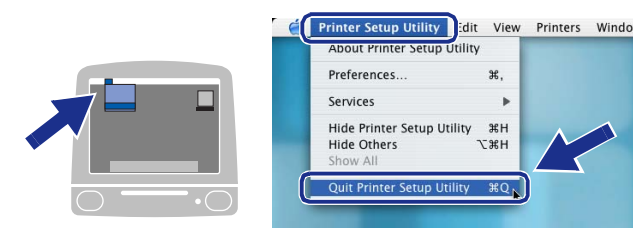

- **The MFL-Pro Suite, Printer driver, Scanner driver and ControlCenter2.0 have been installed.**
- 18 To install Presto!<sup>®</sup> PageManager<sup>®</sup>, click the **Presto! PageManager** icon and follow the on-screen instructions.

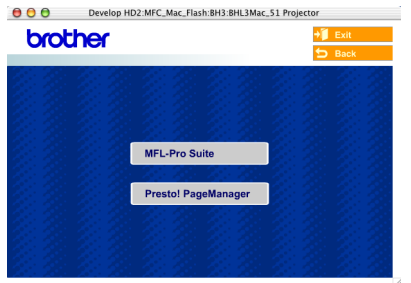

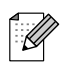

*When Presto!® PageManager® is installed OCR capability is added to the Brother ControlCenter2.0. You can also easily scan, share, and organize photos and documents using Presto!® PageManager®.*

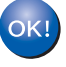

**Presto! ® PageManager ® has been installed and the installation is now complete.**

# <span id="page-28-0"></span>■**Options and Consumables**

## <span id="page-28-1"></span>**Options**

The machine has the following optional accessories. You can expand the capabilities of the machine by adding these items.

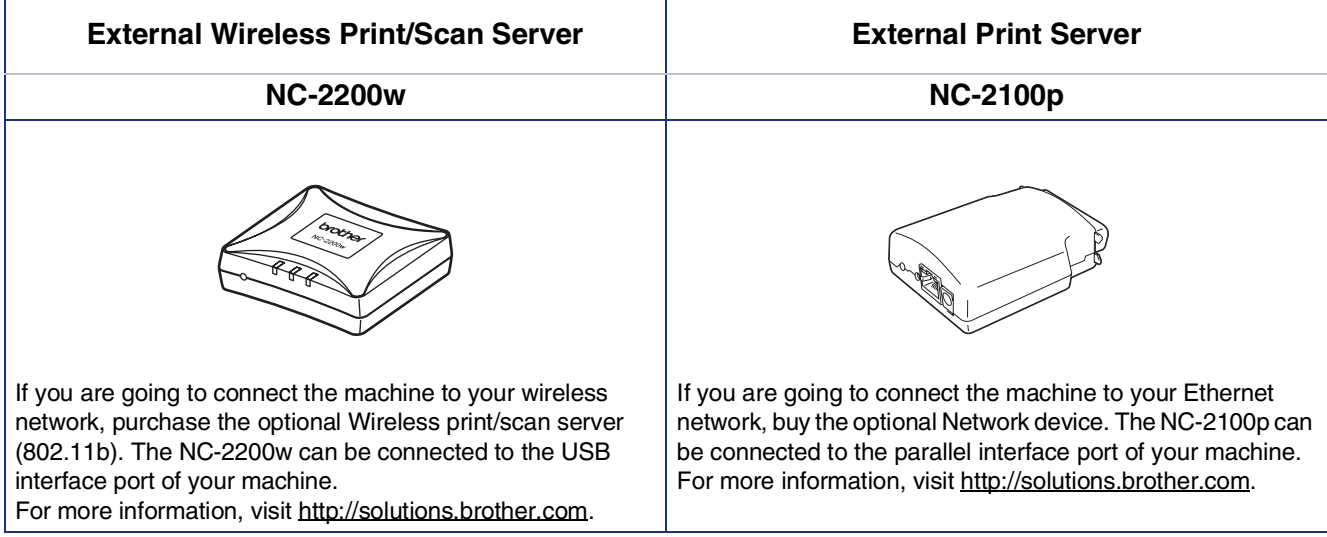

### <span id="page-28-2"></span>**Replacement Consumables**

When the time comes to replace consumables, an error message will be indicated on the LCD. For more information about the consumables for your printer, visit<http://solutions.brother.com> or contact your local Brother re-seller.

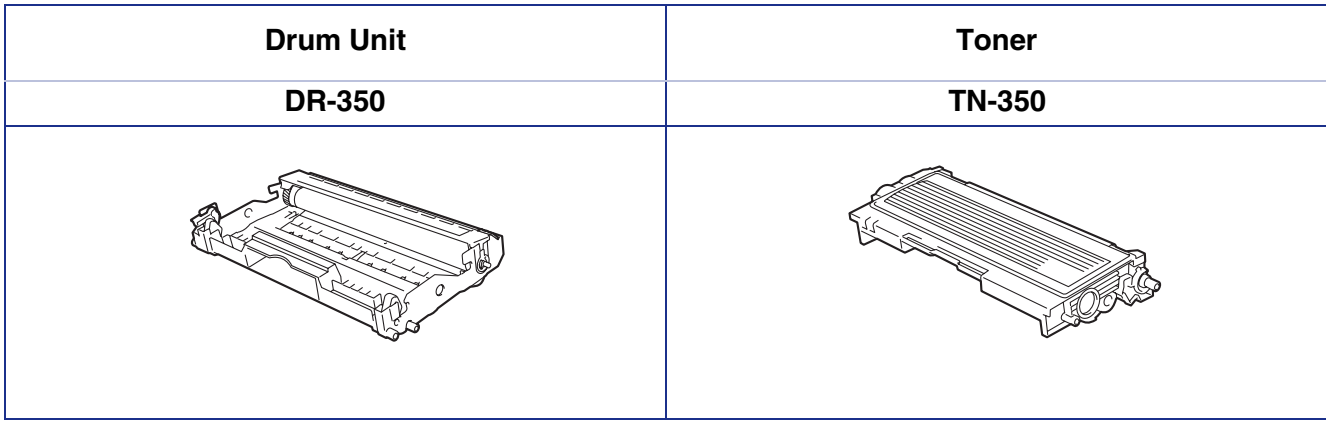

#### **Trademarks**

The Brother logo is a registered trademark of Brother Industries, Ltd.

Brother is a registered trademark of Brother Industries, Ltd.

Multi-Function Link is a registered trademark of Brother International Corporation.

© 2005 Brother Industries, Ltd. All rights reserved.

Windows, Microsoft and Windows NT are registered trademarks of Microsoft in the U.S. and other countries. Macintosh, QuickDraw, iMac and iBook are trademarks or registered trademarks of Apple Computer, Inc.

Postscript and Postscript Level 3 are registered trademarks or trademarks of Adobe Systems Incorporated. PaperPort and OmniPage are registered trademarks of ScanSoft, Inc.

Presto! PageManager is a registered trademark of NewSoft Technology Corporation.

Each company whose software title is mentioned in this manual has a Software License Agreement specific to its proprietary programs.

**All other brand and product names mentioned in this manual are registered trademarks of their respective companies.**

#### **Compilation and Publication**

Under the supervision of Brother Industries Ltd., this manual has been compiled and published, covering the latest product descriptions and specifications.

The contents of this manual and the specifications of this product are subject to change without notice.

Brother reserves the right to make changes without notice in the specifications and materials contained herein and shall not be responsible for any damages (including consequential) caused by reliance on the materials presented, including but not limited to typographical and other errors relating to the publication.

This product is designed for use in a Professional Environment.

©2005 Brother Industries, Ltd.

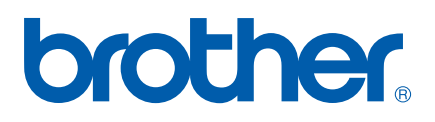

USA/CAN